<span id="page-0-0"></span>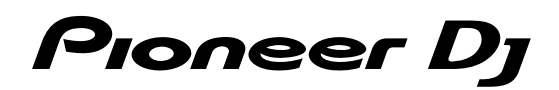

# **DJ Controller [DDJ-400](#page-0-0)**

# **pioneerdj.com/support/**

**rekordbox.com**

Besuchen Sie für FAQs und andere Support-Informationen die oben aufgeführte Website.

# [Bedienungsanleitung](#page-1-0)

# <span id="page-1-1"></span><span id="page-1-0"></span>Inhalt

#### **Zum Lesen dieser Anleitung**

! Vielen Dank, dass Sie sich für dieses Pioneer DJ-Produkt entschieden haben. Bitte achten Sie darauf, sowohl diese Anleitung als auch die Bedienungsanleitung (Kurzanleitung) zu lesen. Beide enthalten

wichtige Informationen, die Sie verstehen sollten, bevor Sie diese Einheit benutzen.

- In dieser Anleitung werden die Namen von auf dem Produkt und auf dem PC-/Mac-Bildschirm angezeigten Menüs ebenso wie die Namen von Tasten und Buchsen usw. in Klammern angegeben. (z. B. [**File**], [**LOAD**]-Taste, [**PHONES**]-Ausgangsterminal)
- ! Bitte beachten Sie, dass die Bildschirme und Spezifikationen der in dieser Anleitung beschriebenen Software ebenso wie die äußere Erscheinung und die Spezifikationen der Hardware aktuell in der Entwicklung sind und sich von den endgültigen Spezifikationen unterscheiden können.
- ! Bitte beachten Sie, dass je nach der Version des Betriebssystems, den Webbrowser-Einstellungen usw. die Bedienung sich von den in dieser Anleitung beschriebenen Verfahren leicht unterscheiden kann.
- ! Bitte beachten Sie, dass die Sprache in den Computerbildschirmen der in dieser Bedienungsanleitung beschriebenen Software von der Sprache in Ihren Bildschirmen abweichen kann.

Diese Anleitung besteht hauptsächlich aus Erklärungen von Funktionen dieser Einheit als Hardware. Ausführliche Anweisungen zur Bedienung der rekordbox-Software finden Sie in der rekordbox-Bedienungsanleitung.

! Sie können die rekordbox-Bedienungsanleitung von der nachfolgenden Website herunterladen. rekordbox.com

## **Vor der Inbetriebnahme**

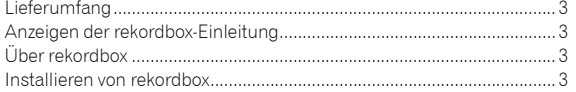

#### **Bezeichnungen und Funktionen der Komponenten**

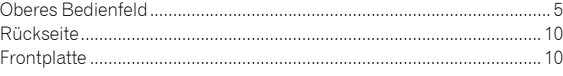

## **Anschlüsse**

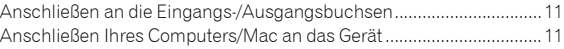

## **Grundlegender Betrieb**

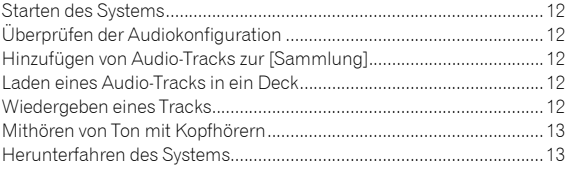

## **Erweiterte Bedienung**

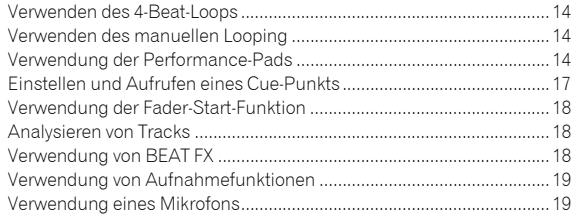

## **Ändern der Einstellungen**

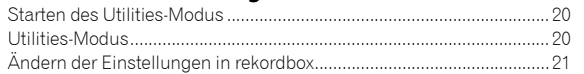

## **Zusätzliche Informationen**

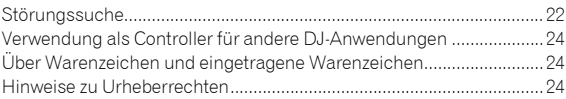

# Vor der Inbetriebnahme

# Lieferumfang

! USB-Kabel

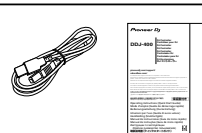

**ຊޠ Русский Português Español Nederlands Italiano Deutsch Français English**

- ! Garantie (für bestimmte Regionen)
- ! Bedienungsanleitung (Kurzanleitung) rekordbox dj-Lizenzschlüsselkarte
- Nur für das Produkt für die Region Europa.
	- Für die Region Nordamerika sind die entsprechenden Informationen auf der letzten Seite sowohl der englischen als auch der französischen Version der "Bedienungsanleitung (Kurzanleitung)" enthalten.
	- Für die Region Japan sind die entsprechenden Informationen auf der Rückseite der "Bedienungsanleitung (Kurzanleitung)" enthalten.

#### **Hinweis**

Bitte bewahren Sie den Lizenzschlüssel auf, da er nicht mehrfach zur Verfügung gestellt werden kann.

# Anzeigen der rekordbox-Einleitung

Die rekordbox-Einleitung erläutert die Einrichtung von rekordbox.

- **1 Starten Sie einen Webbrowser auf dem PC/Mac und rufen Sie rekordbox.com auf.**
- **2 Klicken Sie unter [Support] auf [Anleitung].**
- **3 Klicken Sie unter der rekordbox introduction auf eine Sprache.**

# Über rekordbox

- rekordbox ist eine umfassende Software, die Audio-Tracks verwalten und DJ-Performances erstellen kann.
- rekordbox dj ist eine DJ-Performance-Funktion von rekordbox. Sie können diese Funktion nutzen, nachdem Sie den Lizenzschlüssel eingegeben haben, der auf der mitgelieferten Lizenzschlüsselkarte für rekordbox dj eingetragen ist.

## **Minimale Betriebsumgebung**

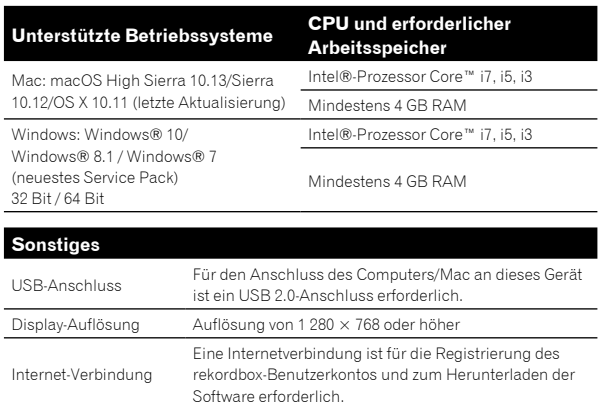

! Die Bedienung kann nicht bei allen Computern/Macs garantiert werden, auch wenn alle erforderlichen Bedingungen in Bezug auf die Betriebsumgebung, die hier aufgeführt sind, erfüllt sind.

- ! Abhängig von den Energiespareinstellungen des Computers/ Mac usw. erzielen die CPU und Festplatte möglicherweise keine optimalen Verarbeitungskapazitäten. Insbesondere bei einem Laptop müssen Sie sicherstellen, dass der Computer/Mac im richtigen Zustand ist, um konstante hohe Leistung zu bieten (zum Beispiel indem die Netzstromversorgung angeschlossen bleibt), wenn Sie rekordbox verwenden.
- ! Die Internetnutzung erfordert einen separaten Vertrag mit einem Internetdienstanbieter sowie die Zahlung der anfallenden Gebühren.
- ! Bei der Unterstützung von Betriebssystemen wird davon ausgegangen, dass Sie das aktuelle Release der Betriebssystemversion verwenden.
- ! Um die aktuellen Informationen zur Betriebsumgebung und Kompatibilität zu prüfen und die aktuelle Version des Betriebssystems abzurufen, beachten Sie die Informationen zu [**Systemanforderungen**] unter [**Support**] auf rekordbox.com.

# Installieren von rekordbox

# Erste Schritte mit rekordbox

Wenn Sie rekordbox zum ersten Mal verwenden oder wenn Sie derzeit rekordbox Version 4.x oder niedriger verwenden, installieren Sie rekordbox, indem Sie diese Schritte befolgen.

Wenn rekordbox Version 5.x bereits installiert ist, aktualisieren Sie rekordbox mit dem Update-Manager, der beim Start von rekordbox angezeigt wird, auf die aktuelle Version.

! Der Benutzer ist für die Vorbereitung des PC/Mac, Netzwerkgeräte und andere Elemente der Internetverwendungsumgebung verantwortlich, die für die Verbindung zum Internet erforderlich sind.

## Installieren von rekordbox

Die Verfahrensweise variiert je nach dem Betriebssystem (BS) Ihres PC/Mac.

#### **Installieren (Mac)**

Schließen Sie die Einheit erst dann an Ihren Mac an, wenn die Installation abgeschlossen ist.

! Wenn auf Ihrem Mac ein Programm geöffnet ist, beenden Sie es.

#### **1 Entpacken Sie die heruntergeladene rekordbox-Softwaredatei.**

#### **2 Doppelklicken Sie auf die entpackte Softwaredatei, und starten Sie dann den Installationsassistenten.**

**3 Lesen Sie sich die Bedingungen der Lizenzvereinbarung aufmerksam durch, und klicken Sie dann auf [Akzeptieren], um fortzufahren.**

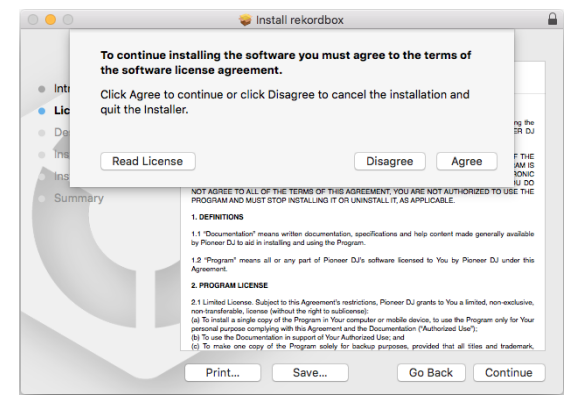

! Wenn Sie den Bedingungen der Lizenzvereinbarung nicht zustimmen, klicken Sie auf [**Ablehnen**], um die Installation abzubrechen.

## **4 Wenn der Bildschirm für das Fertigstellen der Installation erscheint, klicken Sie auf [Schließen], um die Installation zu beenden.**

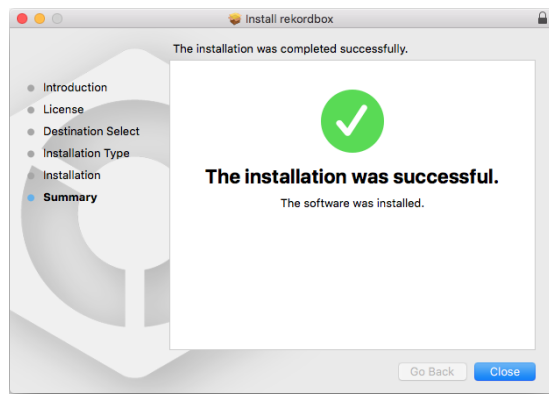

#### **Installieren (Windows)**

Schließen Sie die Einheit erst dann an Ihren PC an, wenn die Installation abgeschlossen ist.

- ! Melden Sie sich auf Ihrem PC als Administrator an, bevor Sie die Installation starten.
- ! Wenn auf Ihrem PC ein Programm geöffnet ist, beenden Sie es.

#### **1 Entpacken Sie die heruntergeladene rekordbox-Softwaredatei.**

## **2 Doppelklicken Sie auf die entpackte Softwaredatei, und starten Sie dann den Installationsassistenten.**

**3 Lesen Sie die Bedingungen der Lizenzvereinbarung sorgfältig durch, und wenn Sie zustimmen, wählen Sie [Ich stimme zu] und klicken dann auf [Weiter].**

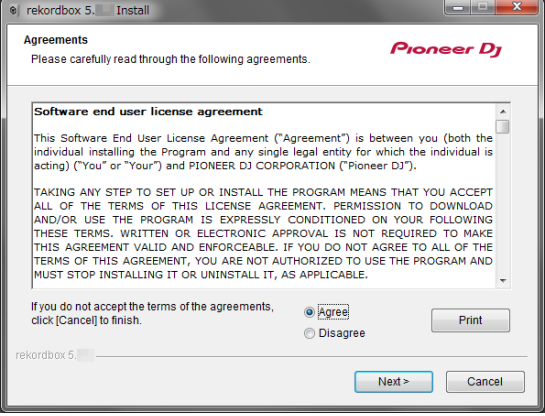

- ! Wenn Sie den Bedingungen der Lizenzvereinbarung nicht zustimmen, klicken Sie auf [**Abbrechen**], um die Installation abzubrechen.
- ! Nachdem Sie den Zielpfad eingegeben haben, wird die Installation gestartet.

Wenn die Installation beendet ist, erscheint eine entsprechende Meldung.

#### **4 Klicken Sie auf [Fertig stellen], um die Installation abzuschließen.**

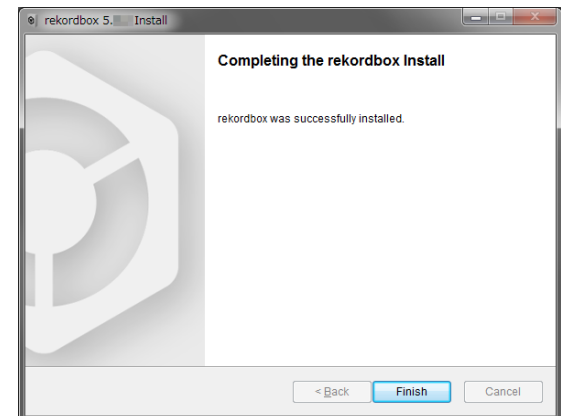

Die Installation ist abgeschlossen.

# Bezeichnungen und Funktionen der Komponenten

# Oberes Bedienfeld

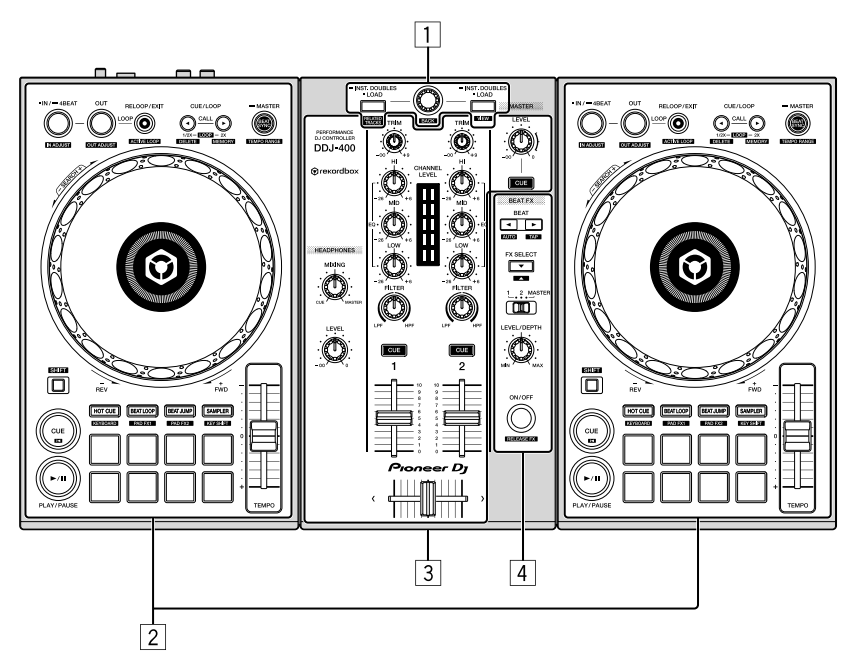

## 1 **Browser-Sektion**

Wählt Tracks aus und lädt sie dann in die einzelnen Decks.

#### 2 **Deck-Sektionen**

Steuern zwei Decks. Die Drehknöpfe und Tasten auf der linken Seite steuern Deck 1, diejenigen auf der rechten Seite Deck 2.

#### 3 **Mixer-Sektion**

Steuert die Pegel der einzelnen Kanäle, das Trackmixing usw.

#### 4 **Effekt-Sektionen**

Steuern einer Effekteinheit (FX1).

#### Browser-Sektion

## Deck-Sektion

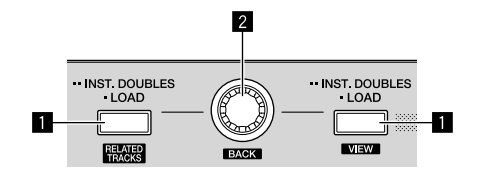

## 1 **LOAD-Taste**

Drücken:

Lädt die gewählten Tracks in die jeweiligen Decks.

#### Zweimal drücken:

Lädt die Tracks, die in dem Deck geladen sind, das nicht in Betrieb ist, in das Deck, das in Betrieb ist. Wenn dies während der Wiedergabe eines Tracks erfolgt, beginnt die Wiedergabe des Tracks an derselben Position. (Sofort Doppel)

#### [**SHIFT**] + drücken:

Der Cursor bewegt sich in der Baumansicht in die Position [**Ähnliche Tracks**], wenn die [**LOAD**]-Taste links gedrückt wird. Es wird die Deck-Anzeige von rekordbox dj verkleinert und die Durchsuchen-Sektion vergrößert, wenn die [**LOAD**]-Taste rechts gedrückt wird.

Wenn die Taste erneut gedrückt wird, kehrt der Cursor in seinen ursprünglichen Zustand zurück.

#### 2 **Drehregler**

#### Drehen:

Der Cursor wird bei der Auswahl eines Tracks in rekordbox dj bewegt.

#### [**SHIFT**] + drehen:

Vergrößert oder verkleinert die vergrößerte Wellenform-Anzeige von rekordbox dj.

Drehen Sie den Regler zum Vergrößern nach rechts und zum Verkleinern nach links.

#### Drücken:

Der Cursor bewegt sich jedes Mal zwischen der Baumansicht und der Track-Liste, wenn der Drehregler gedrückt wird.

Der Ordner wird geöffnet, wenn sich der Cursor darin befindet.

- ! Wenn die Wiedergabelisten-Palette angezeigt wird, bewegt sich der Cursor zwischen den Wiedergabelisten sowie zwischen der Baumansicht und Track-Liste.
- ! Die Baumansicht, Track-Liste und Wiedergabelisten-Palette befinden sich im Navigationsbereich von rekordbox dj. Informationen zu den einzelnen Funktionen finden Sie in der rekordbox-Bedienungsanleitung.

#### [**SHIFT**] + drücken:

Der Cursor bewegt sich jedes Mal zwischen der Baumansicht und der Track-Liste, wenn der Drehregler gedrückt wird, während die [**SHIFT**]-Taste gedrückt wird.

Der Ordner wird geschlossen, wenn sich der Cursor darin befindet.

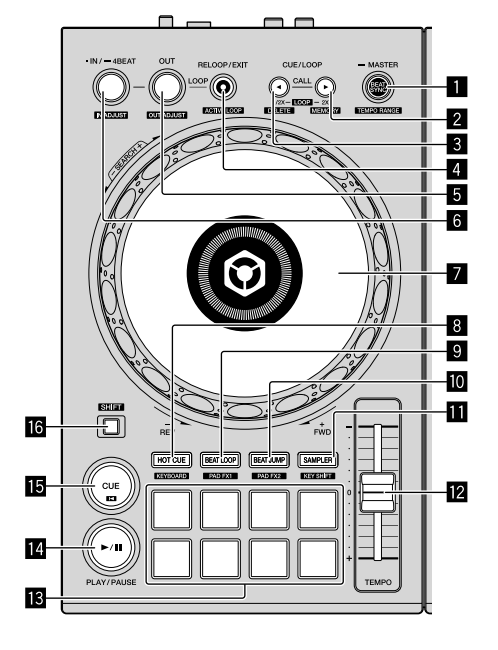

#### **1** BEAT SYNC-Taste

Drücken:

Automatische Synchronisierung mit den Tempos (Pitches) und Beatgrids des Master-Decks für die Synchronisierung.

#### [**SHIFT**] + drücken:

Wechselt den Variablenbereich des [**TEMPO**]-Schiebereglers jedes Mal, wenn die Taste gedrückt wird, während die [**SHIFT**]-Taste gedrückt wird.

 $[\pm 6\%] \rightarrow [\pm 10\%] \rightarrow [\pm 16\%] \rightarrow [WIDE]$ 

Mindestens eine Sekunde gedrückt halten:

Stellt das Deck, dessen Taste gedrückt wurde, als Master-Deck für die Synchronisation ein.

#### 2 **CUE/LOOP CALL -Taste**

Drücken:

Wählt und ruft einen in einem Track gespeicherten Cue-Punkt oder Loop-Punkt auf.

Während der Loop-Wiedergabe drücken:

Verdoppelt die Länge der Loop-Wiedergabe.

! Die Länge der Loop-Wiedergabe ändert sich nicht infolge einer Pause am Loop-in-Punkt.

#### [**SHIFT**] + drücken:

Speichert den Cue-Punkt während des Anhaltens an einem Cue. Speichert den Loop während der Loop-Wiedergabe.

#### 3 **CUE/LOOP CALL -Taste**

#### Drücken:

Wählt und ruft einen in einem Track gespeicherten Cue-Punkt oder Loop-Punkt auf.

Während der Loop-Wiedergabe drücken:

Halbiert die Länge der Loop-Wiedergabe.

! Die Länge der Loop-Wiedergabe ändert sich nicht infolge einer Pause am Loop-in-Punkt.

#### [**SHIFT**] + drücken:

Löscht einen aufgerufenen Cue-Punkt oder Loop-Punkt.

## 4 **RELOOP/EXIT-Taste**

Drücken:

Die Wiedergabe kehrt zum vorher eingestellten Loop-in-Punkt zurück und die Loop-Wiedergabe wird fortgesetzt.

Während der Loop-Wiedergabe drücken: Bricht die Loop-Wiedergabe ab.

#### [**SHIFT**] + drücken:

Wechselt zwischen dem aktiven/inaktiven Status des in einem Track gespeicherten Loops. (Aktiver Loop)

- ! Während der Wiedergabe wird der Loop aktiviert, der am nächsten an der Wiedergabeposition gespeichert ist.
- ! Wenn ein im Track gespeicherter Loop aufgerufen wird, wird der Status des aufgerufenen Loops in aktiv oder inaktiv geändert.

#### 5 **OUT-Taste**

Drücken:

Der Loop-Out-Punkt wird eingestellt und die Loop-Wiedergabe beginnt.

Während der Loop-Wiedergabe drücken: Der Loop-Out-Punkt wird mit dem Jog-Rad angepasst.

#### 6 **IN/4BEAT-Taste**

Drücken: Stellt den Loop-In-Punkt ein.

Während der Loop-Wiedergabe drücken: Der Loop-In-Punkt wird mit dem Jog-Rad angepasst.

Mindestens eine Sekunde gedrückt halten: Schaltet den automatischen 4-Beat-Loop ein.

#### 7 **Jog-Rad**

Oberseite drehen, wenn der VINYL-Modus aktiviert ist: Aktiviert die Scratch-Bedienung.

Außensektion drehen oder Oberseite drehen, wenn der VINYL-Modus deaktiviert ist.

Aktiviert die Pitch-Bend-Bedienung (Anpassung der Wiedergabegeschwindigkeit).

! Sie können den VINYL-Modus mit Tastenkombinationen von rekordbox dj aktivieren und deaktivieren.

#### [**SHIFT**] + drücken:

Es wird die Wiedergabeposition mit Hochgeschwindigkeit in die Richtung verschoben, in die das Jog-Rad gedreht wird.

## 8 **HOT CUE-Modustaste**

Drücken:

Stellt Pads auf den Hot-Cue-Modus ein.  $\bullet$  ["Verwendung von Hot Cues" \(S.14\)](#page-1-1)

[**SHIFT**] + drücken: Stellt Pads auf den Tastaturmodus ein.  $\bullet$  ["Verwenden des Tastaturmodus" \(S.16\)](#page-1-1)

## 9 **BEAT LOOP-Modustaste**

Drücken: Stellt Pads auf den Beat-Loop-Modus ein.  $\bullet$  ["Verwendung von Beat-Loop" \(S.15\)](#page-1-1)

[**SHIFT**] + drücken: Stellt Pads auf den Pad FX-Modus 1 ein. ● ["Verwendung des Pad FX" \(S.16\)](#page-1-1)

#### **10 BEAT JUMP-Modustaste**

Drücken:

Stellt Pads auf den Beat Jump-Modus ein.  $\bullet$  ["Verwendung von Beat Jump" \(S.15\)](#page-1-1)

[**SHIFT**] + drücken: Stellt Pads auf den Pad FX-Modus 2 ein.

 $\bullet$  ["Verwendung des Pad FX" \(S.16\)](#page-1-1)

## $\blacksquare$  **SAMPLER-Modustaste**

Drücken:

Stellt Pads auf den Sampler-Modus ein.  ["Verwendung der Sampler-Funktion" \(S.15\)](#page-1-1)

#### [**SHIFT**] + drücken:

Stellt Pads auf den Key-Shift-Modus ein. → ["Verwendung der Key Shift-Funktion" \(S.17\)](#page-1-1)

#### **TEMPO-Schieberegler**

Passt die Wiedergabegeschwindigkeit des Tracks an.

#### **13** Performance-Pads

Der Einsatz von Performance-Pads macht verschiedene Auftritte möglich.

 $\supset$  ["Verwendung der Performance-Pads" \(S.14\)](#page-1-1)

#### **E** PLAY/PAUSE >/II-Taste

Spielt einen Track ab oder schaltet auf Pause.

#### **15 CUE-Taste**

Drücken:

Dient zum Einstellen, Spielen und Aufrufen von Cue-Punkten.

- ! Wenn die Taste im Pause-Zustand gedrückt wird, wird der Cue-Punkt gesetzt.
- ! Wenn die Taste während der Wiedergabe gedrückt wird, kehrt der Track zum Cue-Punkt zurück und schaltet auf Pause. (Back Cue)
- ! Wenn die Taste gedrückt gehalten wird, nachdem der Track zum Cue-Punkt zurückkehrt, wird die Wiedergabe fortgesetzt, solange die Taste gedrückt wird. (Cue Sampler)

#### [**SHIFT**] + drücken:

Setzt die Wiedergabeposition auf den Anfang des Tracks zurück.

#### g **SHIFT-Taste**

Wenn eine andere Taste gedrückt wird, während die [**SHIFT**]-Taste gedrückt wird, wird eine andere Funktion aufgerufen.

#### Mixer-Sektion

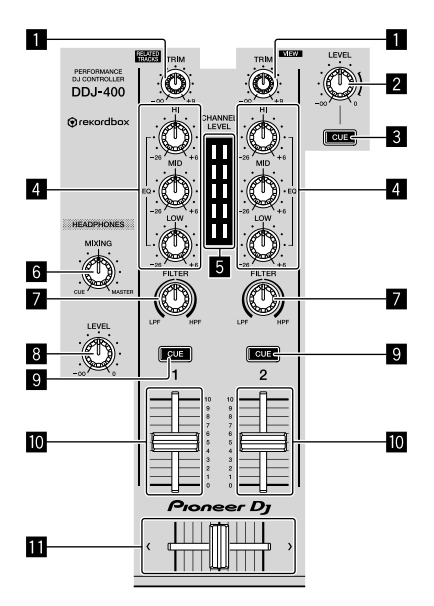

#### 1 **TRIM-Drehknopf**

Stellt die einzelne Kanalausgang-Verstärkung ein.

#### 2 **MASTER LEVEL-Drehknopf**

Stellt den Master-Soundpegelausgang ein.

#### 3 **Kopfhörer CUE-Taste (MASTER)**

Drücken:

Schaltet die Ausgabe des Master-Sounds über die Kopfhörer ein.

#### [**SHIFT**] + drücken:

Schaltet die Anzeige der einzelnen Felder von rekordbox dj ein oder aus.

Alles Felder sind deaktiviert

l

t

Nur das [**FX**]-Feld wird angezeigt

Nur das [**SAMPLER**]-Feld wird angezeigt

Nur das [**MIXER**]-Feld wird angezeigt T

Nur das [**REC**]-Feld wird angezeigt 1

#### 4 **EQ (HI, MID, LOW)-Drehknöpfe**

Steigert oder senkt Frequenzen für die verschiedenen Kanäle.

#### 5 **CHANNEL LEVEL-Anzeige**

Zeigt den Soundpegel der verschiedenen Kanäle an, bevor sie durch die Kanalfader gehen.

#### 6 **HEADPHONES MIXING-Drehknopf**

Passt die Mithörlautstärke des Kanals, für den die [**CUE**]- Kopfhörertaste gedrückt wird und dem Sound des [**MASTER**]-Kanals an.

#### 7 **FILTER-Drehknopf**

Schaltet den Filter-Effekt für die einzelnen Kanäle ein. Wenn der Drehknopf auf mittlere Stellung eingestellt ist, wird der Originalklang ausgegeben.

Gegen den Uhrzeigersinn drehen: Eine Cutoff-Frequenz für das Tiefpassfilter sinkt allmählich. Im Uhrzeigersinn drehen: Eine Cutoff-Frequenz für das Tiefpassfilter steigt allmählich.

#### 8 **HEADPHONES LEVEL-Drehknopf**

Stellt den Ausgangspegel des [**PHONES**]-Ausgangs ein.

#### 9 **Kopfhörer [CUE]-Taste (CH)**

Drücken:

Schaltet die Ausgabe des Sounds des Kanals, für den die [**CUE**]- Kopfhörertaste gedrückt wird, über den Kopfhörer ein.

#### [**SHIFT**] + drücken:

Stellt die Tempi des entsprechenden Decks durch Tippen auf die Taste ein. (Tipp-Funktion)

#### $\blacksquare$  **Kanalfader**

Stellt den Pegel der Audiosignale ein, die in jedem Kanal ausgegeben werden.

#### **B** Crossfader

Gibt die Audiosignale in dem Kanal aus, der entweder links oder rechts des Crossfaders zugewiesen ist.

## Effekt-Sektion

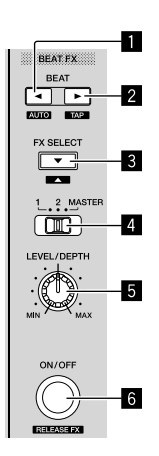

#### 1 **BEAT -Taste**

Drücken:

Verringert bei jedem Tastendruck die Beat-Fraktion zur Synchronisierung des Beat FX-Effektsounds.

#### [**SHIFT**] + drücken:

Stellt den Beat-FX-Tempomodus auf den BPM-Auto-Modus. Der BPM-Wert des Tracks wird als Basiswert für das Tempo des Effekts verwendet.

#### 2 **BEAT -Taste**

Drücken:

Erhöht bei jedem Tastendruck die Beat-Fraktion zur Synchronisierung des Beat FX-Effektsounds.

#### [**SHIFT**] + drücken:

Stellt den Beat-FX-Tempomodus auf den BPM-Antippmodus. Der als Basiswert für den Beat FX verwendete BPM-Wert wird aus dem Intervall berechnet, mit dem die Taste angetippt wird.

## 3 **BEAT FX SELECT-Taste**

#### Drücken:

Ändert den BEAT FX-Typ bei jedem Drücken der Taste zu dem Effekt auf der absteigenden Seite des Menüs.

#### [**SHIFT**] + drücken:

Ändert den BEAT FX-Typ bei jedem Drücken der Taste zu dem Effekt der aufsteigenden Seite des Menüs, wenn die [**SHIFT**]-Taste gedrückt wird.

#### **4 BEAT FX CH SELECT-Schalter**

Wechselt den Kanal, um BEAT FX hinzuzufügen.

#### 5 **BEAT FX LEVEL/DEPTH-Drehknopf**

Passt den Parameter für den Pegel und die Tiefe von BEAT FX an.

#### 6 **BEAT FX ON/OFF-Taste**

Drücken: Schaltet BEAT FX ein und aus.

[**SHIFT**] + drücken: Schaltet Release FX ein.  $\overline{\phantom{a}}$ 

 $\left( \begin{array}{c} 9 \end{array} \right)$ De

# Rückseite

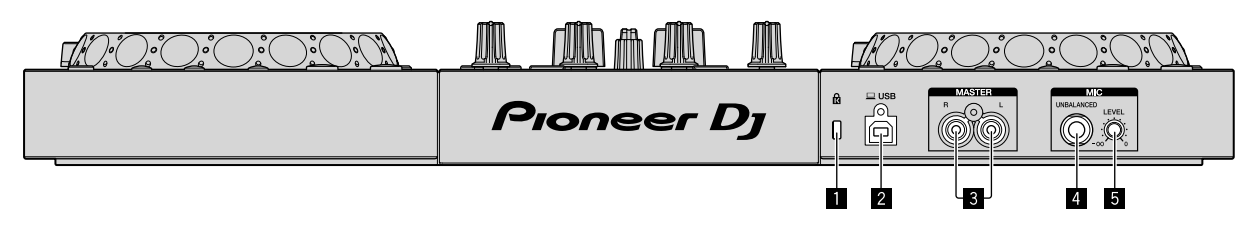

#### 1 **Kensington-Diebstahlsicherung**

Zum Anschließen eines verdrahteten Schlosses zur Diebstahlsicherung.

#### 2 **USB-Anschluss**

- Anschluss an Ihren Computer/Mac.
- ! Verbinden Sie dieses Gerät und den PC/Mac direkt mit dem mitgelieferten USB-Kabel.
- Ein USB-Hub kann nicht verwendet werden.
- ! Wenn Sie einen PC/Mac verwenden, der nur einen USB-Anschluss vom Typ C hat, ist ein Kabel mit einem Typ C-Anschluss und einem USB-A-Stecker erforderlich.

#### 3 **MASTER-Ausgangsanschlüsse (Cinch-Klinkenbuchse)**

- Angeschlossen an Aktivlautsprecher, Verstärker usw.
- ! Kompatibel mit unsymmetrischen als Cinch-Klinkenbuchsen ausgelegten Ausgängen

# **Frontplatte**

#### 4 **MIC-Eingangsanschluss (6,3-mm-TS-Buchse)**

Zum Anschließen eines Mikrofons.

! Es wird nur die unsymmetrische Einspeisung über einen Klinkenstecker (Ø 6,3 mm) unterstützt.

#### 5 **MIC LEVEL-Drehknopf**

Stellt die Lautstärke vom MIC-Eingangsanschluss ein.

! Wenn Sie kein Mikrofon verwenden, stellen Sie die Lautstärke auf Minimalpegel ein.

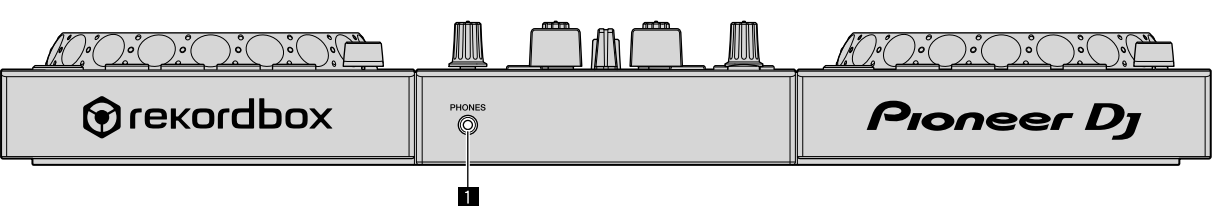

#### 1 **PHONES-Ausgang (3,5-mm-Stereo-Miniklinkenbuchse)**

Zum Anschließen eines Kopfhörers.

Es können Stereo-Mini-Klinkenstecker (Ø 3,5 mm) verwendet werden.

! Schließen Sie Kopfhörer mit einer Impedanz von mindestens 32 Ω an. Kopfhörer mit Impedanzen von unter 32 Ω werden nicht unterstützt.

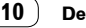

# Anschlüsse

Bevor Sie die Verbindung zum Gerät herstellen oder die Verbindung ändern, trennen Sie das USB-Kabel ab. Verwenden Sie nur das mit dieser Einheit mitgelieferte USB-Kabel.

Beachten Sie die Bedienungsanleitung der anzuschließenden Komponente.

- Die Stromversorgung erfolgt über den USB-Bus. Sie können die Einheit benutzen, während sie lediglich an den PC/Mac angeschlossen ist.
- Schließen Sie das Verbindungskabel korrekt an, nachdem Sie geprüft haben, wo an dieser Einheit sich der Anschluss befindet.
- ! Verbinden Sie die Einheit und Ihren PC/Mac direkt mit dem mitgelieferten USB-Kabel.
- Ein USB-Hub kann nicht verwendet werden.
- ! Schließen Sie Ihren mit dieser Einheit verbundenen PC/Mac an ein Wechselstromnetzteil an.
- In der folgenden Situation kann diese Einheit nicht im USB-Bus-Stromversorgungsbetrieb verwendet werden.
- Die Stromversorgungskapazität des USB-Anschlusses Ihres PC/Mac ist zu gering.
- Ihr PC/Mac ist mit anderen Geräten verbunden.
- Die Impedanz des Kopfhörers ist niedriger als 32 Ω.
- Der [**PHONES**]-Ausgangsanschluss ist mit einer monauralen Buchse verbunden.

# Anschließen an die Eingangs-/ Ausgangsbuchsen

#### **Rückseite**

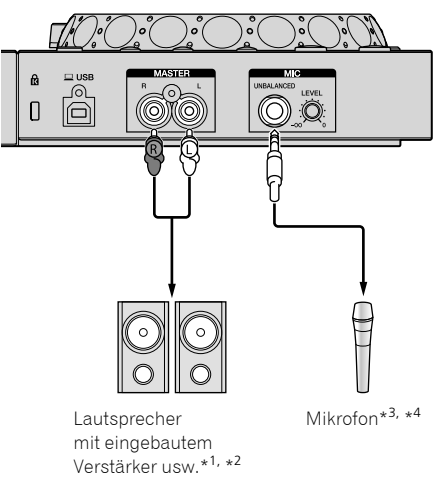

- \*<sup>1</sup> Mit dieser Einheit wird kein Audiokabel (Cinch) mitgeliefert.
- \*<sup>2</sup> Stellen Sie das/die an den [**MASTER**]-Ausgangsanschlüssen angeschlossene(n) Gerät(e) (Lautsprecher mit einem eingebautem Verstärker usw.) auf eine geeignete Lautstärke ein. Beachten Sie, dass der ausgegebene Ton laut sein kann, wenn die Lautstärke zu hoch eingestellt ist.
- \*<sup>3</sup> Es wird nur eine unsymmetrische Einspeisung unterstützt.
- \*<sup>4</sup> Wenn Sie kein Mikrofon verwenden, stellen Sie den [**MIC LEVEL**]- Drehknopf auf Minimalpegel ein.

#### **Frontplatte**

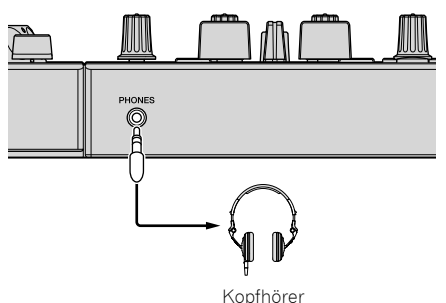

Schließen Sie Kopfhörer mit einer Impedanz von mindestens 32 Ω an. Kopfhörer mit Impedanzen von unter 32 Ω werden nicht unterstützt.

# Anschließen Ihres Computers/Mac an das Gerät

#### **1 Schließen Sie Ihren Computer/Mac über ein USB-Kabel an das Gerät an.**

Stellen Sie für eine optimale Leistung eine Direktverbindung über das mitgelieferte USB-Kabel her. Ein USB-Hub kann nicht verwendet werden.

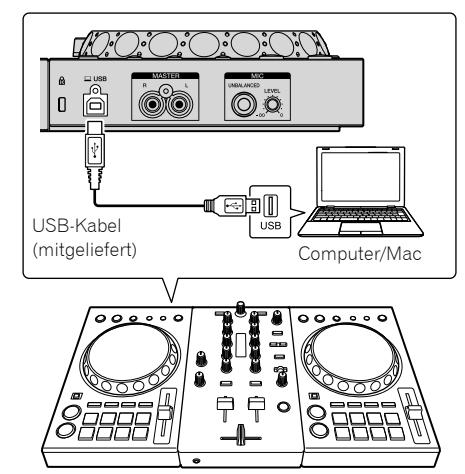

**2 Schalten Sie den Computer/Mac ein.**

**3 Schalten Sie das/die an den Ausgangsanschlüssen angeschlossene(n) Gerät(e) (Lautsprecher mit eingebautem Verstärker usw.) ein.**

# Grundlegender Betrieb

# Starten des Systems

## Starten von rekordbox

Zur Verwendung von rekordbox müssen Sie ein Konto registrieren. Wenn rekordbox dj aktiviert werden muss, verwenden Sie den mitgelieferten Lizenzschlüssel.

Ausführliche Informationen zum jeweiligen Vorgang erhalten Sie, wenn Sie auf der folgenden Website unter [**Support**] auf [**Anleitung**] klicken und dann die rekordbox-Einleitung beachten. rekordbox.com

#### **Für Mac**

Öffnen Sie im Finder den Ordner [**Anwendung**] und doppelklicken Sie dann auf das [**rekordbox**]-Symbol.

#### **Für Windows 10**

Klicken Sie im [**Start**]-Menü auf das [**rekordbox**]-Symbol unter [**Pioneer**].

#### **Für Windows 8.1**

Klicken Sie in der [**Apps-Ansicht**] auf das [**rekordbox**]-Symbol.

#### **Für Windows 7**

Klicken Sie im Windows-[**Start**]-Menü auf das [**rekordbox**]-Symbol unter [**Alle Programme**] > [**Pioneer**] > [**rekordbox X.X.X**].

# Überprüfen der Audiokonfiguration

Überprüfen Sie, ob die [**Audio**]-Einstellungen unter [**Voreinstellungen**] von rekordbox wie folgt festgelegt sind.

#### **Für Mac**

[**Audio**]: [**DDJ-400**]

[**Output channels**]:

[**Master Output**]: [**DDJ-400 : MASTER** + Audiogerätname auf dem Mac]

[**Headphones Output**]: [**DDJ-400 : PHONES**]

! Wenn [**PC MASTER OUT**] ausgeschaltet ist, ist [**Master Output**] in der [**Audio**]-Einstellung auf [**DDJ-400 : MASTER**] gesetzt.

#### **Für Windows**

## [**Audio**]: [**DDJ-400 WASAPI**]

[**Output channels**]:

- [**Master Output**]: [**DDJ-400 WASAPI : MASTER** + Audiogerätname auf dem Computer] [**Headphones Output**]: [**DDJ-400 WASAPI : PHONES**]
- ! Wenn [**PC MASTER OUT**] ausgeschaltet ist, ist [**Master Output**] in der [**Audio**]-Einstellung auf [**DDJ-400 WASAPI : MASTER**] gesetzt.
- ! PC MASTER OUT ist eine Funktion, über die der Master-Sound von rekordbox dj über den Lautsprecher des Computers/Mac ausgegeben wird. PC MASTER OUT ist standardmäßig aktiviert.
- ! Um die Ausgabe des Master-Sounds von rekordbox dj vom Lautsprecher des Computers/Mac abzustellen, klicken Sie in rekordbox dj oben rechts auf [4], damit es erlischt.

# Hinzufügen von Audio-Tracks zur [Sammlung]

Der Bildschirm [**Sammlung**] enthält eine Liste der von rekordbox verwalteten Audio-Track-Dateien.

Registrieren Sie Audio-Tracks auf Ihrem Computer/Mac in rekordbox und analysieren Sie sie, um sie in rekordbox verwenden zu können.

#### **1 Klicken Sie in der Baumansicht auf [Sammlung].**

Eine Liste der in der [**Sammlung**] registrierten Tracks wird angezeigt.

#### **2 Öffnen Sie den Finder oder den Windows-Explorer und ziehen Sie dann Audio-Track-Dateien oder Ordner mit Audio-Track-Dateien per Drag-and-Drop auf die Track-Liste.**

Die Audio-Track-Dateien werden zur [**Sammlung**] hinzugefügt, und danach startet die Analyse der Wellenforminformationen für die Audio-Track-Dateien. Warten Sie, bis die Analyse aller Audio-Track-Dateien abgeschlossen ist.

# Laden eines Audio-Tracks in ein Deck

Dieser Abschnitt erklärt beispielhaft, wie Sie einen Track in Deck 1 (links) laden.

#### **Drehen Sie den Drehregler, um einen Track aus der [Sammlung] auszuwählen, und drücken Sie dann die [LOAD]-Taste von Deck 1 (links).**

Der ausgewählte Track wird geladen.

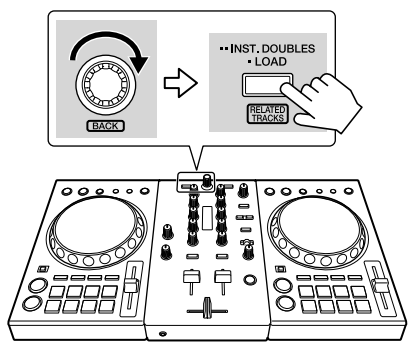

# Wiedergeben eines Tracks

Dieser Abschnitt erklärt beispielhaft, wie Sie von Deck 1 (links) Ton ausgeben.

#### **1 Stellen Sie die Positionen der Drehknöpfe usw. ein wie unten gezeigt.**

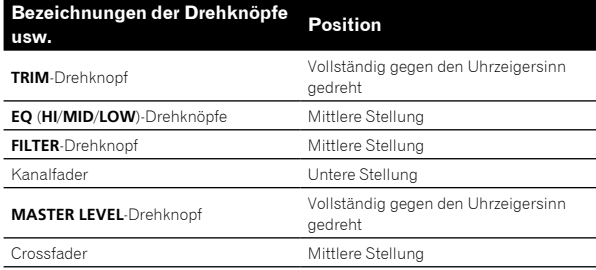

## **2 Drücken Sie die [PLAY/PAUSE** f**]-Taste, um den Track abzuspielen.**

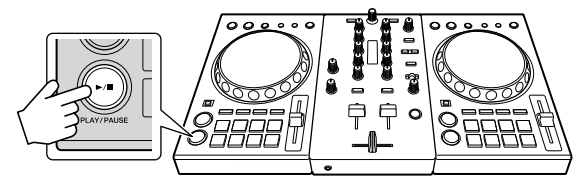

## **3 Drehen Sie den [TRIM]-Drehknopf.**

Stellen Sie den [**TRIM**]-Drehknopf so ein, dass die orangefarbene Anzeige an der [**CHANNEL LEVEL**]-Anzeige beim Spitzenpegel aufleuchtet.

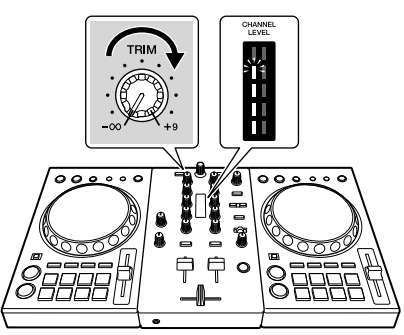

**4 Stellen Sie den Kanalfader auf Maximalpegel.**

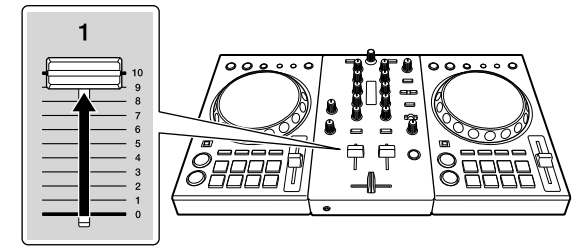

## **5 Drehen Sie den [MASTER LEVEL]-Drehknopf, um den Audiopegel der Lautsprecher einzustellen.**

Stellen Sie die Audiopegelausgabe der [**MASTER**]-Ausgangsanschlüsse auf einen geeigneten Pegel ein.

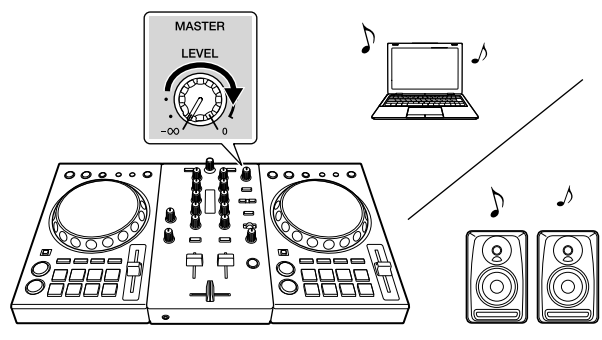

- ! Um die Lautstärke für die Lautsprecher des Computers/Mac anzupassen, bedienen Sie die Lautsprecher des Computers/Mac anstelle des [**MASTER LEVEL**]-Drehknopfs.
- ! Wenn kein Ton über die [**MASTER**]-Ausgänge ausgeben wird oder dieses Gerät vom Computer/Mac nicht erkannt wird, rufen Sie die Pioneer DJ-Supportseite auf und beachten Sie die [**FAQ**]. pioneerdj.com/support/

# Mithören von Ton mit Kopfhörern

Dieser Abschnitt erklärt beispielhaft, wie Sie von Deck 1 (links) Ton ausgeben.

## **1 Stellen Sie die Positionen der Drehknöpfe usw. ein wie unten gezeigt.**

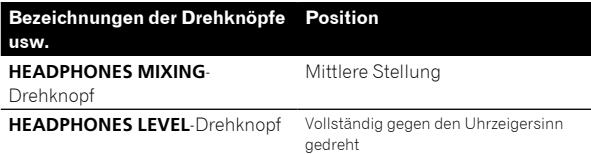

## **2 Drücken Sie die Kopfhörer [CUE]-Taste des Kanals 1.**

**3 Drehen Sie den [HEADPHONES LEVEL]-Drehknopf.** Stellen Sie den Ausgangspegel des [**PHONES**]-Ausgangs ein.

# Herunterfahren des Systems

- **1 Beenden Sie rekordbox.**
- **2 Trennen Sie das USB-Kabel vom PC/Mac ab.**

# Erweiterte Bedienung

# Verwenden des 4-Beat-Loops

#### **Drücken Sie die [IN/4BEAT]-Taste während der Wiedergabe.**

Der 4-Beat-Loop startet automatisch von der Position aus, an der die Taste gedrückt wird, und die Loop-Wiedergabe startet.

! Wenn die Quantisierungsfunktion eingeschaltet ist, verlangsamt sich die Leistung möglicherweise, um den Beat beizubehalten.

# Abbrechen der Loop-Wiedergabe

#### **Drücken Sie die [RELOOP/EXIT]-Taste.**

Die Loop-Wiedergabe kehrt nicht zum Loop-In-Punkt am Loop-Out-Punkt zurück und die normale Wiedergabe wird fortgesetzt.

# Verwenden des manuellen Looping

Die Wiedergabe des angegebenen Abschnitts kann wiederholt werden.

! Wenn die Quantisierungsfunktion eingeschaltet ist, verlangsamt sich die Leistung möglicherweise, um den Beat beizubehalten.

## **1 Drücken Sie während der Wiedergabe die [IN/4BEAT]-Taste an der Position (Loop-In-Punkt), um die Loop-Wiedergabe zu starten.**

Der Loop-In-Punkt ist gesetzt.

**2 Drücken Sie während der Wiedergabe die [OUT]- Taste an der Position (Loop-Out-Punkt), um die Loop-Wiedergabe zu beenden.**

# Aufteilen des Looping

#### **Drücken Sie die [CUE/LOOP CALL]-Taste während der Loop-Wiedergabe.**

Die Länge der Loop-Wiedergabe wird bei jedem Drücken der Taste halbiert.

! Die Loop-Länge kann auch während der 4-Beat-Loop-Wiedergabe halbiert werden.

# Erweitern des Looping

#### **Drücken Sie die [CUE/LOOP CALL]-Taste während der Loop-Wiedergabe.**

Die Länge der Loop-Wiedergabe wird bei jedem Drücken der Taste verdoppelt.

! Die Loop-Länge kann auch während der 4-Beat-Loop-Wiedergabe verdoppelt werden.

Abbrechen der Loop-Wiedergabe

## **Drücken Sie die [RELOOP/EXIT]-Taste.**

Die Loop-Wiedergabe kehrt nicht zum Loop-In-Punkt am Loop-Out-Punkt zurück und die normale Wiedergabe wird fortgesetzt.

# Ändern der Startposition (Loop-In-Punkt) der Loop-Wiedergabe

**Drücken Sie die [IN/4BEAT]-Taste während der Loop-Wiedergabe und drehen Sie dann das Jog-Rad, um den Loop-In-Punkt zu verschieben.**

## Ändern der Endposition (Loop-Out-Punkt) der Loop-Wiedergabe

**Drücken Sie die [OUT]-Taste während der Loop-Wiedergabe und drehen Sie dann das Jog-Rad, um den Loop-Out-Punkt zu verschieben.**

# Verwendung der Performance-Pads

## Verwendung von Hot Cues

Die Wiedergabe kann sofort von der Position aus gestartet werden, an der ein Hot Cue eingestellt wurde. Zusätzlich zu Hot Cues können Loops eingestellt und sofort aufgerufen werden.

! Bis zu sechzehn Hot-Cue-Punkte können pro Track in rekordbox dj gesetzt und gespeichert werden. In dieser Einheit können bis zu acht Hot-Cue-Punkte pro Track gesetzt und gespeichert werden.

#### **Einstellen und Aufrufen eines Hot Cues**

## **1 Drücken Sie die [HOT CUE]-Modustaste.**

Der Modus schaltet zum Hot-Cue-Modus um.

#### **2 Im Wiedergabe- oder Pause-Modus drücken Sie ein Performance-Pad, um den Hot-Cue-Punkt zu setzen.**

Die Hot-Cue-Punkte werden den betreffenden Performance-Pads zugewiesen, wie unten gezeigt.

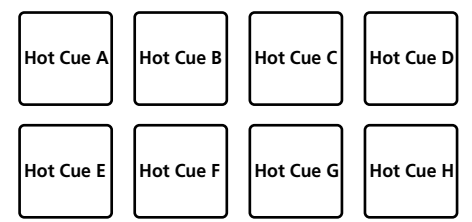

## **3 Drücken Sie das Performance-Pad, bei dem der Hot-Cue-Punkt gesetzt wurde.**

Die Wiedergabe startet ab dem Hot-Cue-Punkt.

! Hot-Cue-Punkte können gelöscht werden, indem ein Performance-Pad gedrückt wird, während die [**SHIFT**]-Taste gedrückt wird.

#### **Einstellen und Aufrufen eines 4-Beat-Loops**

# **1 Drücken Sie die [HOT CUE]-Modustaste.**

Der Modus schaltet zum Hot-Cue-Modus um.

## **2 Halten Sie die [IN/4BEAT]-Taste während der Wiedergabe mindestens eine Sekunde gedrückt.**

Der 4-Beat-Loop wird auf die Position eingestellt, an der die Taste gedrückt wird, und die Loop-Wiedergabe startet.

## **3 Drücken Sie das Performance-Pad, um einen Loop während der Wiedergabe zu setzen.**

#### **4 Drücken Sie das Performance-Pad, bei dem der Loop gesetzt ist.**

Die Loop-Wiedergabe startet vom Loop-In-Punkt des gesetzten Loops.

! Der Loop kann gelöscht werden, indem das Performance-Pad gedrückt wird, während die [**SHIFT**]-Taste gedrückt wird.

#### **Einstellen und Aufrufen eines manuellen Loops**

#### **1 Drücken Sie die [HOT CUE]-Modustaste.**

Der Modus schaltet zum Hot-Cue-Modus um.

#### **2 Drücken Sie die [IN/4BEAT]-Taste während der Wiedergabe und drücken Sie dann die [OUT]-Taste.** Die Loop-Wiedergabe startet.

#### **3 Drücken Sie das Performance-Pad, um einen Loop während der Wiedergabe zu setzen.**

#### **4 Drücken Sie das Performance-Pad, bei dem der Loop gesetzt ist.**

Die Loop-Wiedergabe startet vom Loop-In-Punkt des gesetzten Loops.

! Der Loop kann gelöscht werden, indem das Performance-Pad gedrückt wird, während die [**SHIFT**]-Taste gedrückt wird.

## Verwendung von Beat-Loop

Dem Performance-Pad zugewiesene Beat-Loops werden beim Drücken des Pads eingestellt. Die Loop-Wiedergabe wird fortgesetzt, wenn Sie das Pad loslassen.

## **1 Drücken Sie die [BEAT LOOP]-Modustaste.**

Der Modus schaltet zum Beat Loop-Modus um. Die festgelegte Anzahl an Beats des Beat-Loops wird jedem Performance-Pad zugewiesen (siehe unten).

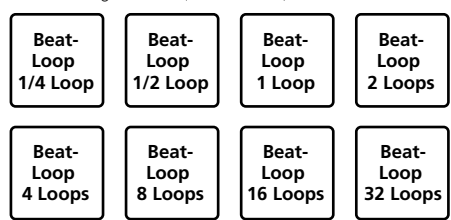

## **2 Drücken Sie ein Performance-Pad.**

Die Loop-Wiedergabe startet mit der Anzahl an Beats, die dem gedrückten Pad zugewiesen wurden.

#### **3 Drücken Sie denselben Performance-Pad erneut.**

Die Loop-Wiedergabe wird abgebrochen.

## Verwendung von Beat Jump

Die Wiedergabeposition kann sofort ohne Unterbrechung des Rhythmus des Tracks, der wiedergegeben wird, verschoben werden.

## **1 Drücken Sie die [BEAT JUMP]-Modustaste.**

Der Modus schaltet zum Beat Jump-Modus um. Die Anzahl an Beats des Jumps wird jedem Performance-Pad zugewiesen (siehe unten). (Standardstatus)

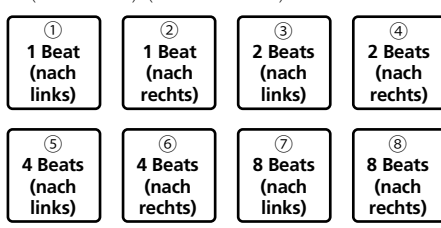

#### **2 Drücken Sie das Pad 7 oder das Pad 8, während Sie die [SHIFT]-Taste gedrückt halten, um die Anzahl der dem Performance-Pad zugewiesenen Beats zu ändern.**

Wenn das Pad 7 gedrückt wird, während die [**SHIFT**]-Taste gedrückt gehalten wird, wird die Anzahl der Beats reduziert.

Wenn das Pad 8 gedrückt wird, während die [**SHIFT**]-Taste gedrückt gehalten wird, wird die Anzahl der Beats gesteigert.

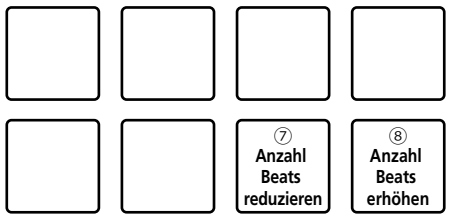

## **3 Drücken Sie das Pad 1, Pad 3, Pad 5 oder Pad 7.**

Die Wiedergabeposition bewegt sich um die Anzahl der Beats, die dem Pad zugewiesen sind, nach links.

#### **4 Drücken Sie das Pad 2, Pad 4, Pad 6 oder Pad 8.**

Die Wiedergabeposition bewegt sich um die Anzahl der Beats, die dem Pad zugewiesen sind, nach rechts.

<u>-----------------------</u>

# Verwendung der Sampler-Funktion

Dieses Verfahren kann verwendet werden, um mit den Performance-Pads Tracks abzuspielen, die in den Sampler-Slots des Samplers geladen sind.

**Vorbereiten den Verwendung des Samplers**

**Drücken Sie bei gedrückter [SHIFT]-Taste die [CUE]- Kopfhörertaste (MASTER) in der Mixer-Sektion, um in rekordbox dj das [SAMPLER]-Feld anzuzeigen.**

- **Laden des Tracks im Sampler-Slot**
- **1 Drücken Sie die [SAMPLER]-Modustaste.**

Der Modus schaltet zum Sampler-Modus um.

**2 Klicken Sie auf eine der Tasten neben [BANK] im rekordbox dj-Bildschirm, um die Sampler-Bank umzuschalten.**

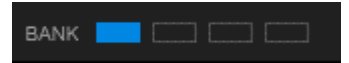

In rekordbox dj hat der Sampler 4 Banken mit jeweils 16 Slots.

#### **3 Drücken Sie den Drehregler, um den Cursor zur Track-Liste zu bewegen.**

#### **4 Drehen Sie den Drehregler.**

Wählen Sie den Track, den Sie in einen Sampler-Slot laden möchten.

#### **5 Drücken Sie das Performance-Pad bei gleichzeitig gedrückter [SHIFT]-Taste.**

Der gewählte Track wird in den Sample-Slot geladen.

! Das Laden durch Überschreiben eines bereits geladenen Sampler-Slots ist abhängig von den [**Voreinstellungen**] von rekordbox unter Umständen nicht möglich.

- **Abspielen des Samplers mithilfe von Performance-Pads**
- **1 Drücken Sie die [SAMPLER]-Modustaste.**

Der Modus schaltet zum Sampler-Modus um.

**2 Klicken Sie auf eine der Tasten neben [BANK] im rekordbox dj-Bildschirm, um die Sampler-Bank umzuschalten.**

#### **3 Drehen Sie [GAIN] auf dem Sampler-Deck des rekordbox dj-Bildschirms.**

#### **4 Drücken Sie ein Performance-Pad.**

Der Sound für den dem gedrückten Pad zugewiesenen Slot wird abgespielt.

! Sampler-Slots werden den entsprechenden Performance-Pads zugewiesen, wie unten gezeigt. (Die eingeklammerten Slots gelten, wenn der Pad-Modus von Deck 2 im Sampler-Modus ist.)

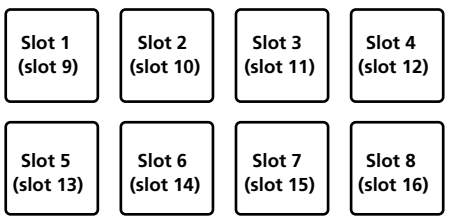

#### **5 Drücken Sie während der Sampler-Wiedergabe ein Performance-Pad.**

Die Wiedergabe wird fortgesetzt, indem zum Anfang zurückgekehrt wird.

## **6 Drücken Sie während der Sampler-Wiedergabe ein Performance-Pad, während Sie die [SHIFT]-Taste drücken.**

Der Ton des gegenwärtig spielenden Slots stoppt.

## Verwenden des Tastaturmodus

Mit dem Performance-Pad können dem Hot-Cue Skalierungen wie eine Tastatur hinzugefügt werden.

## **1 Drücken Sie die [HOT CUE]-Modustaste, während Sie die [SHIFT]-Taste drücken.**

Der Modus schaltet zum Tastaturmodus um.

#### **2 Drücken Sie ein Performance-Pad.**

- Wählen Sie den mit dem Tastaturmodus zu verwendenden Hot-Cue aus.
- Wenn kein Hot-Cue eingestellt ist, wird die aktuelle Wiedergabeposition als Hot-Cue eingestellt und im Tastaturmodus verwendet.
- ! Um einen im Tastaturmodus zu verwendenden Hot-Cue erneut auszuwählen, drücken Sie die [**HOT CUE**]-Modustaste, während Sie die [**SHIFT**]-Taste gedrückt halten.

Wenn der Hot-Cue zur Verwendung im Tastaturmodus ausgewählt wird, werden die Einstellungen der Tonhöhe den entsprechenden Performance-Pads wie unten zugewiesen. (Standardstatus)

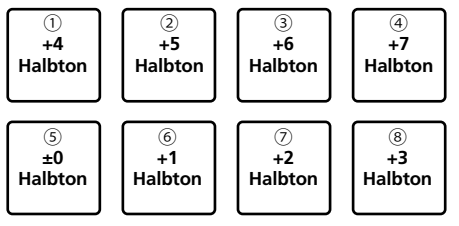

Halbton ist eine Einheit zur Festlegung der Tonhöhe. +1 Halbton legt den Ton um eine halbe Tonlage höher als das Original.

#### **3 Drücken Sie das Pad 7 oder das Pad 8, während Sie die [SHIFT]-Taste gedrückt halten, um die dem Performance-Pad zugewiesene Tonhöhe zu ändern.**

Wenn das Pad 7 gedrückt wird, während die [**SHIFT**]-Taste gedrückt

gehalten wird, wird die Tonhöhe gesteigert.

Wenn das Pad 8 gedrückt wird, während die [**SHIFT**]-Taste gedrückt gehalten wird, wird die Tonhöhe gesenkt.

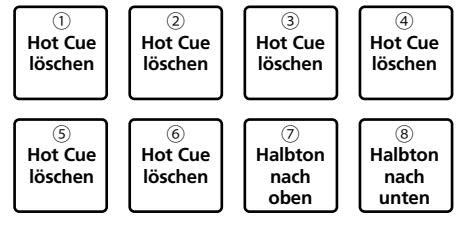

#### **4 Drücken Sie ein Performance-Pad.**

Der Hot-Cue wird in der Tonhöhe wiedergegeben, die dem gedrückten Pad zugewiesen wurde.

! Um den für den Tastaturmodus ausgewählten Hot-Cue zu löschen, drücken Sie eines der Pads zwischen 1 und 6, während Sie die [**SHIFT**]-Taste gedrückt halten.

# Verwendung des Pad FX

Das einfache Drücken und Loslassen von Performance-Pads ermöglicht eine Vielzahl von Performanceeffekten.

#### **1 Wechseln Sie zum Pad FX-Modus 1 oder Pad FX-Modus 2.**

- ! Pad FX-Modus 1: Drücken Sie die [**BEAT LOOP**]-Modustaste, während Sie die [**SHIFT**]-Taste gedrückt halten.
- ! Pad FX-Modus 2: Drücken Sie die [**BEAT JUMP**]-Modustaste, während Sie die [**SHIFT**]-Taste gedrückt halten.

Effekte werden in jedem Modus den Performance-Pads zugewiesen, wie unten gezeigt.

Wenn die [**SHIFT**]-Taste nicht gedrückt wird (Pad FX-Modus 1)

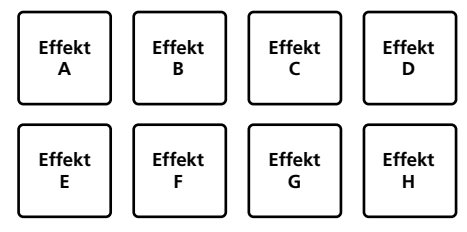

Wenn die [**SHIFT**]-Taste gedrückt wird (Pad FX-Modus 1)

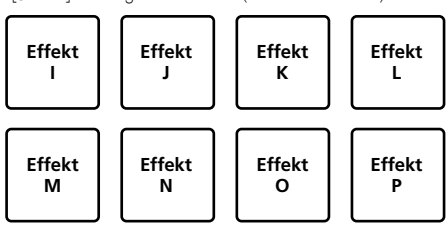

Wenn die [**SHIFT**]-Taste nicht gedrückt wird (Pad FX-Modus 2)

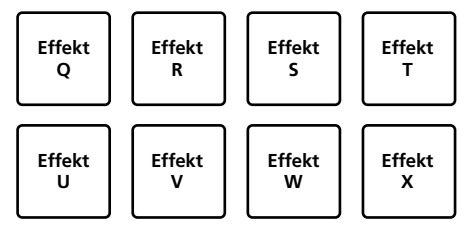

Wenn die [**SHIFT**]-Taste gedrückt wird (Pad FX-Modus 2)

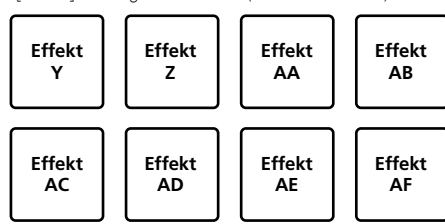

#### **2 Halten Sie ein Performance-Pad gedrückt oder halten Sie ein Performance-Pad gedrückt, während Sie die [SHIFT]-Taste gedrückt halten.**

Der Effekt wird entsprechend der Einstellungen für den Effekt und die Anzahl der Beats, die dem Pad, das gedrückt wurde, zugeordnet wurden, eingeschaltet.

#### **3 Lassen Sie das Performance-Pad los.**

Der Effekt wird ausgeschaltet.

#### **Verwendung des Release FX von Pad FX**

Das Release FX muss dem Performance-Pad im Vorfeld zugewiesen werden.

#### **1 Halten Sie das Performance-Pad gedrückt, dem ein anderer Effekt als das Release FX zugewiesen ist, oder halten Sie ein Performance-Pad gedrückt, während Sie die [SHIFT]-Taste drücken.**

Der Effekt wird entsprechend der Einstellungen für den Effekt und die Anzahl der Beats, die dem Pad, das gedrückt wurde, zugeordnet wurden, eingeschaltet.

#### **2 Halten Sie das Performance-Pad gedrückt, dem das Release FX zugewiesen ist, oder halten Sie ein Performance-Pad gedrückt, während Sie die [SHIFT]- Taste gedrückt halten.**

Der Pad FX-Effekt wird ausgeschaltet und der Release FX-Effekt wird hinzugefügt. 

# Verwendung der Key Shift-Funktion

Die Tonart des Tracks wird an die Tonhöhe angepasst, die dem gedrückten Pad beim Drücken des Performance-Pads zugewiesen ist.

#### **1 Drücken Sie die [SAMPLER]-Modustaste, während Sie die [SHIFT]-Taste drücken.**

Der Modus schaltet zum Key-Shift-Modus um.

Die Einstellung der Tonhöhe wird den Performance-Pads zugewiesen (siehe unten). (Standardstatus)

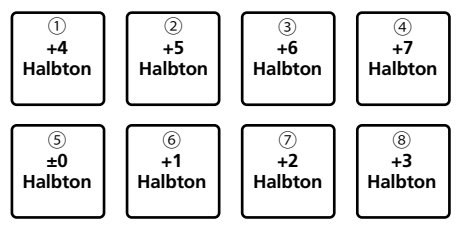

Halbton ist eine Einheit zur Festlegung der Tonhöhe. +1 Halbton legt den Ton um eine halbe Tonlage höher als das Original.

#### **2 Drücken Sie das Pad 7 oder das Pad 8, während Sie die [SHIFT]-Taste gedrückt halten, um die dem Performance-Pad zugewiesene Tonhöhe zu ändern.**

Wenn das Pad 7 gedrückt wird, während die [**SHIFT**]-Taste gedrückt gehalten wird, wird die Tonhöhe gesteigert.

Wenn das Pad 8 gedrückt wird, während die [**SHIFT**]-Taste gedrückt gehalten wird, wird die Tonhöhe gesenkt.

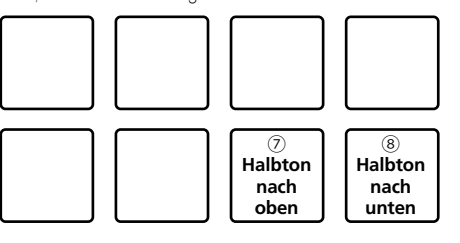

#### **3 Drücken Sie ein Performance-Pad.**

Die Track-Tonart wird zu der Tonhöhe geändert, die dem gedrückten Pad zugewiesen wurde.

# Einstellen und Aufrufen eines Cue-Punkts

## Einstellen eines Cue-Punkts

Sie können einen Cue-Punkt oder einen Loop-Punkt auf den Track einstellen, der in das Deck geladen wurde.

#### **1 Verschieben Sie die Wiedergabeposition, an der Sie einen Cue-Punkt einstellen möchten.**

## **2 Drücken Sie die [CUE]-Taste während der Pause.**

## **3 Drücken Sie die [CUE/LOOP CALL ]-Taste, während Sie die [SHIFT]-Taste drücken.**

Der in Schritt 2 eingestellte Cue-Punkt ist gespeichert. Wenn die [CUE/LOOP CALL >]-Taste gedrückt wird, während die [**SHIFT**]-Taste beim Einstellen des Loop gedrückt gehalten wird, wird der Loop-Punkt gespeichert.

\_\_\_\_\_\_\_\_\_\_\_\_\_\_\_\_\_\_\_\_\_\_\_\_\_\_\_\_\_\_\_\_\_

## Aufrufen eines Cue-Punkts

Sie können einen Cue-Punkt oder einen Loop-Punkt aufrufen.

#### **Drücken Sie die [CUE/LOOP CALL ]-Taste oder die [CUE/LOOP CALL ]-Taste.**

------------------------------------

Es wird der gesetzte Cue-Punkt oder der gesetzte Loop-Punkt aufgerufen.

## Löschen eines Cue-Punkts

Sie können einen Cue-Punkt oder einen Loop-Punkt löschen.

#### **1 Drücken Sie die [CUE/LOOP CALL ]-Taste oder die [CUE/LOOP CALL ]-Taste.**

Es wird der gesetzte Cue-Punkt oder der gesetzte Loop-Punkt zur Löschung aufgerufen.

#### **2 Drücken Sie die [CUE/LOOP CALL ]-Taste, während Sie die [SHIFT]-Taste drücken.**

Es wird der gesetzte Cue-Punkt oder der gesetzte Loop-Punkt gelöscht.

# Verwendung der Fader-Start-Funktion

## Verwendung der Kanalfader-Start-Funktion

#### **1 Setzen Sie den Cue-Punkt.**

Stellen Sie bei der Position auf Pause, wo die Wiedergabe gestartet werden soll, und drücken Sie dann die [**CUE**]-Taste für das betreffende Deck.

## **2 Während Sie die [SHIFT]-Taste gedrückt halten, bewegen Sie den Kanalfader von der Ihnen am nächsten liegenden Position nach hinten.**

Die Wiedergabe des Tracks beginnt ab dem gesetzten Cue-Punkt.

! Wenn der Kanalfader zurück zu der Ihnen am nächsten liegenden Position bewegt wird, während Sie die [**SHIFT**]-Taste während der Wiedergabe drücken, bewegt sich der Track sofort zum gesetzten Cue-Punkt, und die Wiedergabe wird angehalten. (Back Cue)

Wenn der Cue-Punkt nicht gesetzt ist, startet die Wiedergabe von Beginn des Tracks aus.

## Verwendung der Crossfader-Start-Funktion

#### **1 Setzen Sie den Cue-Punkt.**

Stellen Sie bei der Position auf Pause, wo die Wiedergabe gestartet werden soll, und drücken Sie dann die [**CUE**]-Taste für das betreffende Deck.

#### **2 Bewegen Sie den Crossfader zum linken oder rechten Rand.**

Stellen Sie auf die Randposition entgegengesetzt der Seite, auf der der Kanal, der mit der Fader-Startfunktion verwendet werden soll, eingestellt ist.

## **3 Halten Sie die [SHIFT]-Taste gedrückt und bewegen Sie den Crossfader in die entgegengesetzte Richtung vom linken oder rechten Rand.**

Die Wiedergabe des Tracks beginnt ab dem gesetzten Cue-Punkt.

! Verschieben Sie den Crossfader, während Sie die [**SHIFT**]-Taste während der Wiedergabe gedrückt halten, an den vor dem Verschieben gewählten Rand. Die Wiedergabeposition wird sofort an den gesetzten Cue-Punkt versetzt und die Wiedergabe wird dann angehalten. (Back Cue)

Wenn der Cue-Punkt nicht gesetzt ist, startet die Wiedergabe von Beginn des Tracks aus.

# Analysieren von Tracks

Die Trackanalyse beginnt, wenn eine Trackdatei oder ein Ordner, der Trackdateien enthält, zur Trackliste von rekordbox gezogen wird.

- ! Wenn ein Track durch Drücken der [**LOAD**]-Taste in ein Deck geladen wird, bevor die Analyse abgeschlossen ist, kann die Anzeige von BPM und Wellenform einige Zeit dauern.
- ! Je nach der Anzahl der Tracks kann für die Analyse einige Zeit erforderlich sein.

# Verwendung von BEAT FX

BEAT FX kann mit dem Tempo (BPM) des in das Deck geladenen Tracks einen Effekt bilden.

#### **1 Drücken Sie bei gedrückter [SHIFT]-Taste die [CUE]- Kopfhörertaste (MASTER) in der Mixer-Sektion, um in rekordbox dj das [FX]-Feld anzuzeigen.**

#### **2 Drücken Sie die [BEAT FX SELECT]-Taste.**

Der BEAT FX-Typ wird auf den Effekt zu dem Effekt auf der absteigenden Seite des Menüs geändert.

! Der BEAT FX-Typ wird bei jedem Drücken der Taste zum Effekt auf der aufsteigenden Seite des Menüs geändert, wenn die [**SHIFT**]-Taste gedrückt wird.

## **3 Setzen Sie den [BEAT FX CH SELECT]-Schalter ein.**

Wählen Sie den Kanal aus, dem Sie BEAT FX hinzufügen möchten.

- [**1**]: Fügt BEAT FX den Audiosignalen von Kanal 1 hinzu.
- [**2**]: Fügt BEAT FX den Audiosignalen von Kanal 2 hinzu.
- [**MASTER**]: Fügt BEAT FX den Audiosignalen des [**MASTER**]- Kanals hinzu.

#### **4 Drücken Sie die [BEAT ]-Taste oder die [BEAT ]-Taste.**

Stellen Sie die Beat-Fraktion zur Synchronisierung des BEAT FX-Effektsounds ein.

## **5 Drücken Sie die [BEAT FX ON/OFF]-Taste.**

BEAT FX wird den Audiosignalen des in Schritt 3 ausgewählten Kanals hinzugefügt.

Wenn Sie den [**BEAT FX LEVEL/DEPTH**]-Drehknopf drehen, können Sie den Parameter für den Pegel und die Tiefe von BEAT FX anpassen. Wenn BEAT FX eingeschaltet ist, blinkt die [**BEAT FX ON/OFF**]-Taste.

! Wenn die [**BEAT FX ON/OFF**]-Taste erneut gedrückt wird, wird BEAT FX ausgeschaltet.

#### **6 Drücken Sie die [BEAT FX ON/OFF]-Taste, während Sie die [SHIFT]-Taste gedrückt halten.**

BEAT FX wird ausgeschaltet und der Release FX-Effekt wird hinzugefügt.

# Umschalten des Tempo-Modus von BEAT FX

rekordbox dj hält zwei Möglichkeiten bereit, um das BEAT FX-Tempo einzustellen: den "BPM Auto-Modus" und den "BPM-Antipp-Modus".

! Die Grundeinstellung ist der BPM Auto-Modus.

#### **BPM Auto-Modus**

Der BPM-Wert des Tracks wird als Basiswert für das Tempo des Effekts verwendet.

#### **BPM Antipp-Modus**

Der als Basiswert für den Effekt verwendete BPM wird anhand des Intervalls berechnet, mit dem die [BEAT>]-Taste bei gedrückter [SHIFT]-Taste angetippt wird.

#### **Umschalten zum BPM Antipp-Modus**

#### **Drücken Sie die [BEAT▶]-Taste, während Sie die [SHIFT]-Taste drücken.**

! Wenn die [**BEAT**c]-Taste gedrückt wird, während die [**SHIFT**]-Taste gedrückt wird, schaltet der Modus zum BPM-Auto-Modus um.

# Verwendung von Aufnahmefunktionen

rekordbox dj verfügt über Aufnahmefunktionen und kann gemischten Ton aufnehmen.

Ausführliche Anweisungen zum Aufnehmen finden Sie in der rekordbox-Bedienungsanleitung.

## **1 Drücken Sie bei gedrückter [SHIFT]-Taste die [CUE]- Kopfhörertaste (MASTER) in der Mixer-Sektion, um in rekordbox dj das [REC]-Feld anzuzeigen.**

## **2 Klicken Sie im [REC]-Feld von rekordbox di auf**  $\bullet$ **um die Aufnahme zu starten.**

- Wenn Sie noch einmal auf C klicken, stoppt die Aufnahme.
- ! Wenn die Aufnahme abgeschlossen ist, wird die Datei automatisch gespeichert.
- ! Das Speicherziel für die Datei kann unter der Registerdatei [**Voreinstellungen**] > [**Controller**] > [**Aufnahmen**] von rekordbox geändert werden.
- ! Der Mikrofonklang aus dem [**MIC**]-Eingangsanschluss des Geräts kann nicht aufgenommen werden.

# Verwendung eines Mikrofons

## **1 Schließen Sie am [MIC]-Eingangsanschluss ein Mikrofon an.**

#### **2 Drehen Sie den [MIC LEVEL]-Drehknopf, um die Lautstärke aus dem [MIC]-Eingangsanschluss anzupassen.**

! Beachten Sie, dass der ausgegebene Ton laut sein kann, wenn die Lautstärke zu hoch eingestellt ist.

#### **3 Legen Sie den Ton am Mikrofon an.**

- ! Die Einspeisung des Mikrofonklangs in das Gerät kann in rekordbox dj nicht bearbeitet werden.
- ! Der Eingangston des [**MIC**]-Eingangsanschlusses am Gerät kann auch bei eingeschalteter PC MASTER OUT-Funktion nicht über die Lautsprecher des PC/Mac ausgegeben werden.

# Ändern der Einstellungen

# Starten des Utilities-Modus

Wenn der Utilities-Modus gestartet wird, während die DJ-Anwendung geöffnet ist, wird der eingestellte Status evtl. nicht richtig angezeigt.

#### **1 Trennen Sie das USB-Kabel von Ihrem PC/Mac.**

#### **2 Halten Sie sowohl [SHIFT] als auch [PLAY/PAUSE** f**] auf dem linken Deck gedrückt und schließen Sie das USB-Kabel an den PC/Mac an.** Utilities-Modus wird gestartet.

#### **3 Ändern Sie die gewünschten Einstellungen über das Gerät.**

Siehe Erklärungen unten für die Einstellungen, die geändert werden können.

Nach dem Ändern der Einstellungen werden diese auf dem Gerät gespeichert.

Beim Speichern blinkt die untere Zeile der linken Performance-Pads. Trennen Sie das USB-Kabel nicht während des Blinkens vom Gerät. Wenn das Kabel während des Blinkens getrennt wird, werden die geänderten Einstellungen möglicherweise nicht gespeichert.

## **4 Trennen Sie das USB-Kabel vom PC/Mac ab, und schalten Sie dann die Einheit aus.**

Utilities-Modus ist abgeschlossen.

# Utilities-Modus

Die folgenden Einstellungen können geändert werden:

- ! Einstellung Master-Ausgang in Mono oder Stereo
- ! Einstellung Spitzenbegrenzer Master-Ausgang
- ! MIDI-Controller-Einstellung
- Demomodus-Einstellung

# Umschalten zwischen Mono- und Stereo-Ton

Stellen Sie den über den [**MASTER**]-Ausgangsanschlüsse Ton auf Mono oder Stereo ein.

- Standardmäßig ist Stereoton eingestellt.
- ! Das Umschalten zwischen Mono- und Stereo-Ton ist nur bei der Verwendung von rekordbox dj möglich.

#### **Drücken Sie die [HOT CUE]-Modustaste am linken Deck.**

- [HOT CUE]-Modustaste ausgeschaltet: Monoton wird ausgegeben.
- [HOT CUE]-Modustaste leuchtet: Stereoton wird ausgegeben.

# Einstellen des Spitzenbegrenzerpegels des Master-Ausgangs

Es wird unangenehmes abruptes und digitales Clipping des Master-Ausgangs reduziert.

- ! Standardmäßig ist der Spitzenbegrenzer des Master-Ausgangs eingeschaltet.
- ! Der Spitzenbegrenzerpegel des Master-Ausgangs kann nur eingestellt werden, wenn Sie rekordbox dj verwenden.

#### **Drücken Sie die [BEAP LOOP]-Modustaste am linken Deck.**

- ! [**BEAP LOOP**]-Modustaste ausgeschaltet: Der Spitzenbegrenzer des Master-Ausgangs ist deaktiviert.
- ! [**BEAP LOOP**]-Modustaste leuchtet: Der Spitzenbegrenzer des Master-Ausgangs ist aktiviert.

# Erzwungene Verwendung der Einheit als allgemeiner MIDI-Controller

Die Einheit ändert abhängig davon, ob rekordbox läuft, den Betrieb automatisch wie folgt.

- ! Wenn rekordbox läuft, wird die Einheit als Controller für Funktionen in rekordbox dj betrieben.
- ! Wenn rekordbox nicht läuft, arbeitet die Einheit als allgemeiner MIDI-Controller.

Auch wenn rekordbox läuft, können Sie den Betrieb der Einheit als allgemeiner MIDI-Controller erzwingen.

#### **Drücken Sie die [BEAT JUMP]-Modustaste am linken Deck.**

- ! [**BEAT JUMP**]-Modustaste ausgeschaltet: Der Betrieb ändert sich abhängig davon, ob rekordbox läuft, automatisch.
- ! [**BEAT JUMP**]-Modustaste leuchtet: Unabhängig davon, ob rekordbox läuft oder nicht, arbeitet die Einheit als allgemeiner MIDI-Controller.

# Ändern der Einstellung des Demomodus

Bei dieser Einheit wird der Demomodus eingestellt, wenn während der festgelegten Zeit bei normalen Betriebsbedingungen keine Bedienung geschieht.

- Standardmäßig startet der Demomodus, wenn für 10 Minuten kein Bedienschritt erfolgt.
- ! Wenn ein Drehknopf oder eine Taste an dieser Einheit bedient wird, während der Demomodus eingeschaltet ist, wird der Demomodus aufgehoben.

#### **Drücken Sie ein Performance-Pad auf dem linken Deck, um die Einstellung auszuwählen.**

Der aktuell eingestellte Wert wird dadurch angezeigt, welches Pad leuchtet.

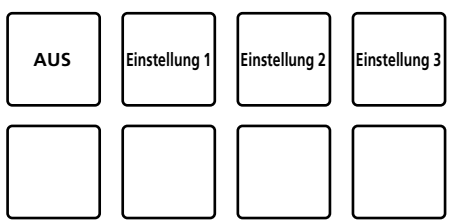

- AUS: Der Demomodus ist deaktiviert.
- Einstellung 1: Der Demomodus startet, wenn für 1 Minute kein Bedienschritt erfolgt.
- Einstellung 2: Der Demomodus startet, wenn für 5 Minuten kein Bedienschritt erfolgt.
- ! Einstellung 3: Der Demomodus startet, wenn für 10 Minuten kein Bedienschritt erfolgt.

# Ändern der Einstellungen in rekordbox

In rekordbox können Sie die für den DJ-Auftritt gewünschten Einstellungen vornehmen. Ändern Sie die Einstellpunkte unter [**Voreinstellungen**] > [**Controller**].

Wenn die Einheit mit rekordbox verbunden ist, können die folgenden Einstellungen geändert werden.

#### [**Controller**] > [**Deck**]-Registerkarte **[Back Spin Length]-Einstellung**

Bei der Backspin-Bedienung mit dem Jog-Rad wird der Backspin länger ausgeführt als die tatsächliche Drehung des Jog-Rads. Die Länge des Backspins kann aus drei Optionen ausgewählt werden: lang, kurz oder normal. [**lang**]: Lange Backspin-Länge [**kurz**]: Kurze Backspin-Länge [**normal**]: Normale Backspin-Länge

## [**Controller**] > [**Mixer**]-Registerkarte

**[Fader Start]-Einstellung** Ändert die Einstellung der Fader Start-Funktion. Setzen Sie ein Häkchen bei [**Aktivieren Sie bei gedrückt gehaltener SHIFT-Taste den Fader Start beim Bewegen eines Channel Fader oder Cross Fader.**], um die Einstellung zu aktivieren.

#### **[Cross-Fader] – [Reverse]-Einstellung**

Stellt die linke und rechte Seite für den Cross-Fader ein. [**Aktivieren**]: Die linke Seite des Crossfaders ist [**DECK2**] und die rechte Seite ist [**DECK1**]. [**Deaktivieren**]: Die linke Seite des Crossfaders ist [**DECK1**] und die rechte Seite ist [**DECK2**].

#### **[Cross-Fader] – [Cut Lag]-Einstellung**

Stellt den Cut Lag zu beiden Enden des Crossfaders ein.

Einstellmöglichkeiten 0,3 mm bis 5,5 mm in 0,1-mm-Schritten.

- Standardmäßig ist 1,0 mm eingestellt.
- ! Der Einstellungswert für den Cut Lag ist ein Richtwert und möglicherweise nicht exakt.

#### **[Level Meter]-Einstellung**

Stellt den in der Pegelanzeige in der Mixer-Sektion anzuzeigenden Pegel ein: Kanal- oder Master-Pegel.

! Standardmäßig ist [**Channel Level**] eingestellt.

[**Channel Level**]: Der Kanalpegel wird angezeigt.

[**Master Level**]: Der Master-Pegel wird angezeigt.

**Contract Contract Contract** 

 $(21)$ De

# Zusätzliche Informationen

# Störungssuche

! Wenn Sie den Eindruck haben, dass eine Störung dieser Einheit vorliegt, überprüfen Sie bitte die folgenden Punkte und rufen Sie die Pioneer DJ Support-Seite auf und lesen Sie die [**FAQ**] durch.

pioneerdj.com/support/

Manchmal kann das Problem bei einer anderen Komponente liegen. Prüfen Sie die anderen verwendeten Komponenten und elektrischen Geräte. Wenn das Problem nicht behoben werden kann, bitten Sie Ihr nächstgelegenes autorisiertes Pioneer-Kundendienstzentrum oder Ihren Händler, Reparaturarbeiten durchzuführen.

! Die ordnungsgemäße Funktion dieses Geräts kann unter Umständen durch statische Elektrizität oder andere externe Einflüsse beeinträchtigt werden. In diesem Fall lässt sich das korrekte Arbeiten ggf. durch Aus- und erneutes Einschalten beheben.

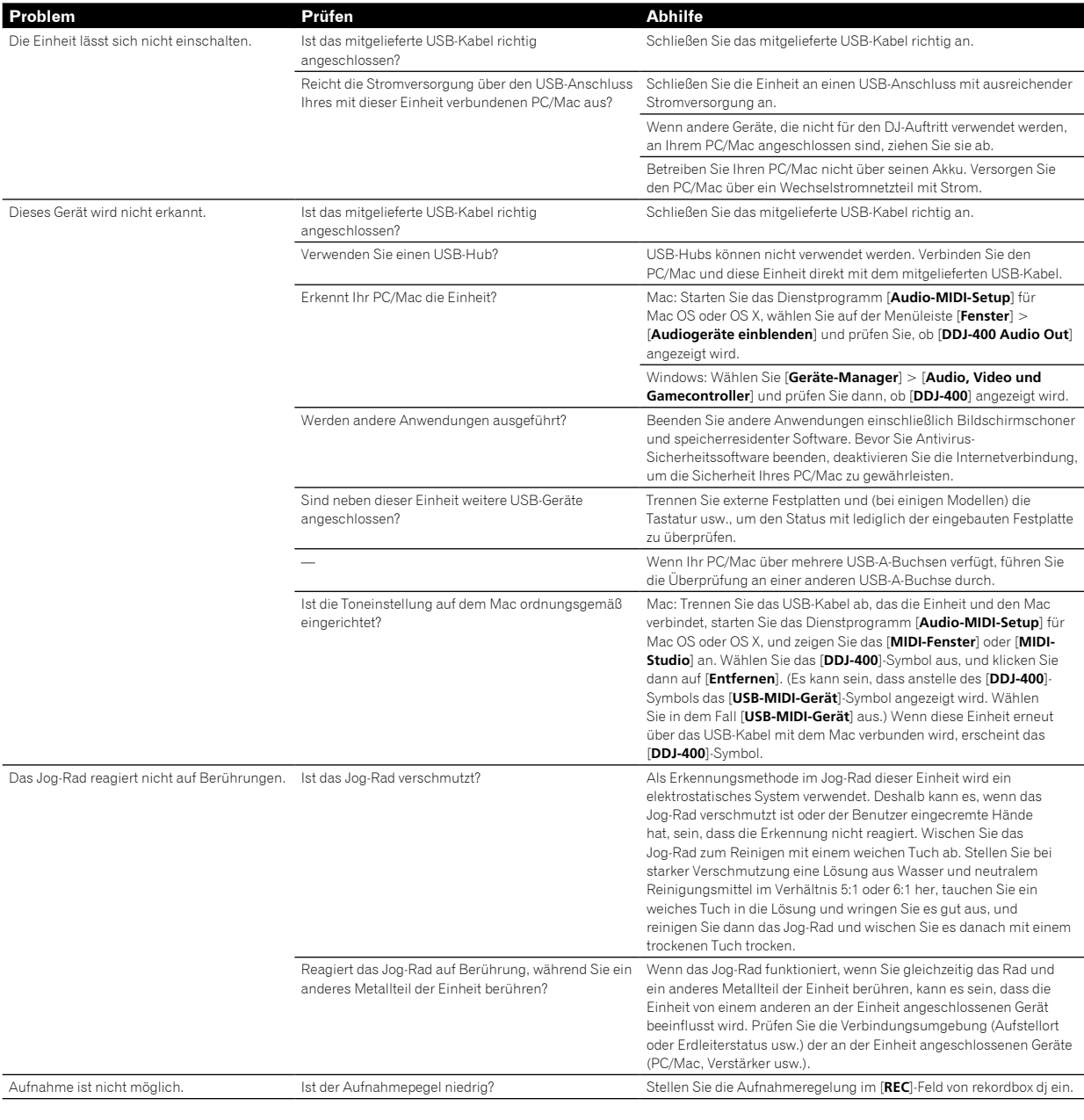

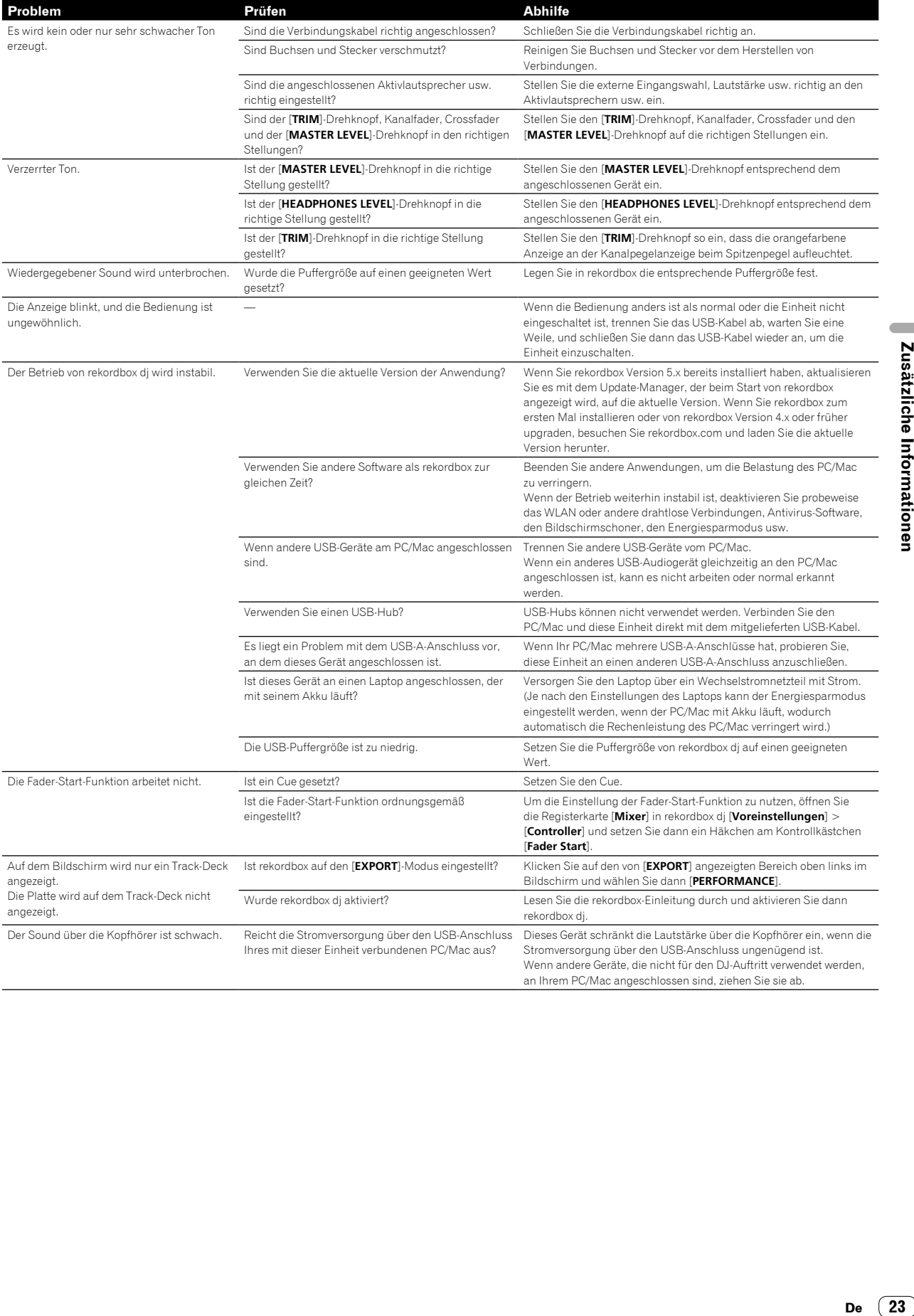

 $\overline{\phantom{a}}$ 

# Verwendung als Controller für andere DJ-Anwendungen

Diese Einheit gibt auch die Bedienungsdaten für die Tasten und Drehknöpfe im MIDI-Format aus. Wenn Sie über ein USB-Kabel einen PC/Mac mit eingebauter MIDI-kompatibler DJ-Anwendung anschließen, können Sie die DJ-Anwendung auf dieser Einheit bedienen. Auch der Ton von am PC/Mac abgespielten Musikdateien kann über dieses Gerät ausgegeben werden.

Konfigurieren Sie auch die Audio- und MIDI-bezogenen Einstellungen der DJ-Anwendung.

Einzelheiten finden Sie in der Bedienungsanleitung für Ihre DJ-Anwendung.

# Über MIDI-Meldungen

<u>-----------------------</u>

Einzelheiten über MIDI-Meldungen dieser Einheit finden Sie unter "List of MIDI Messages".

"List of MIDI Messages" kann unter der folgenden URL abgerufen werden:

pioneerdj.com/

# Über die Treibersoftware

\_\_\_\_\_\_\_\_\_\_\_\_\_\_\_\_\_\_\_\_\_\_\_

Dieses Gerät arbeitet mit dem Standardtreiber des Betriebssystems. Sie können dieses Gerät nur betreiben, wenn Sie es über das mitgelieferte USB-Kabel an den PC/Mac anschließen.

# Über Warenzeichen und eingetragene Warenzeichen

- ! Pioneer DJ ist eine Marke der PIONEER CORPORATION und wird unter Lizenz verwendet. rekordbox und KUVO sind Marken oder eingetragene Marken der Pioneer DJ Corporation.
- Mac, macOS, OS X und Finder sind eingetragene Marken von Apple Inc. in den USA und anderen Ländern.
- ! Windows ist eine eingetragene Marke der Microsoft Corporation in den USA und anderen Ländern.
- Intel und Intel Core sind Marken der Intel Corporation in den USA und/oder anderen Ländern.
- Adobe und Reader sind Marken von Adobe Systems Incorporated in den USA und anderen Ländern.

Die hier erwähnten Produkt- oder Firmennamen sind Marken oder eingetragene Marken der jeweiligen Eigentümer.

Dieses Produkt wurde für Nonprofit-Verwendung lizensiert. Dieses Produkt ist nicht für kommerzielle Zwecke (für Gewinn bringenden Gebrauch), wie Sendung (terrestrisch, Satelliten-, Kabel oder andere Arten von Sendungen), Streaming im Internet, Intranet (ein Unternehmensnetzwerk) oder anderen Typen von Netzwerken oder zum Vertrieb elektronischer Informationen (digitale Online-Musikvertriebsdienste) lizensiert. Für derartige Verwendungszwecke müssen Sie die entsprechenden Lizenzen erwerben. Für Einzelheiten besuchen Sie:

http://www.mp3licensing.com.

# Hinweise zu Urheberrechten

rekordbox schränkt die Wiedergabe und Vervielfältigung von urheberrechtlich geschützten Musikinhalten ein.

- ! Wenn codierte Daten usw. zum Schutz des Urheberrechts in die Musikinhalte eingebettet sind, kann es sein, dass sich das Programm nicht auf normale Weise bedienen lässt.
- ! Wenn rekordbox erkennt, dass codierte Daten usw. zum Schutz des Urheberrechts in die Musikinhalte eingebettet sind, kann es sein, dass die Verarbeitung (Wiedergabe, Lesen usw.) stoppt.

Aufnahmen, die Sie vornehmen, sind für Ihren persönlichen Genuss gedacht und dürfen nach dem Urheberrecht nicht ohne Zustimmung des Urheberrechtsinhabers anderweitig verwendet werden.

- ! Von CDs usw. aufgenommene Musik kann durch Urheberrechtgesetze einzelner Länder sowie durch internationale Abkommen geschützt sein. Es liegt in der vollen Verantwortung der Person, die die Musik aufgenommen hat, sicherzustellen, dass die Aufnahmen nicht gesetzwidrig verwendet werden.
- Beim Umgang mit Musik, die aus dem Internet heruntergeladen wurde usw., liegt es in der vollen Verantwortung der Person, die den Musik-Download ausgeführt hat, sicherzustellen, dass die aufgenommenen Inhalte entsprechend den Vorschriften auf der Download-Seite verwendet werden.

Änderungen der technischen Daten und des Designs dieses Produkts ohne vorherige Ankündigung bleiben vorbehalten.

© 2018 Pioneer DJ Corporation. Alle Rechte vorbehalten.  $<$ DRI1553- $\Delta$  >